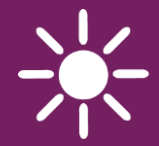

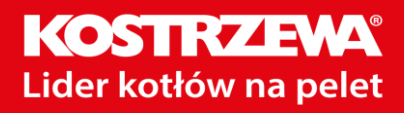

MODUŁ INTERNETOWY

## **4pellet300**

ZDALNA OBSŁUGA PRACY REGULATORÓW

### **www.4pellet.pl**

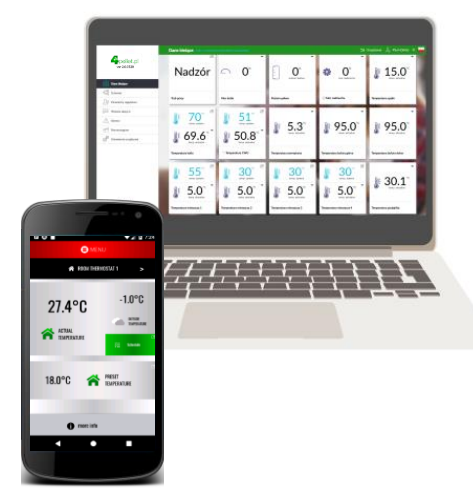

**4pellet.apk 4pellet.app**

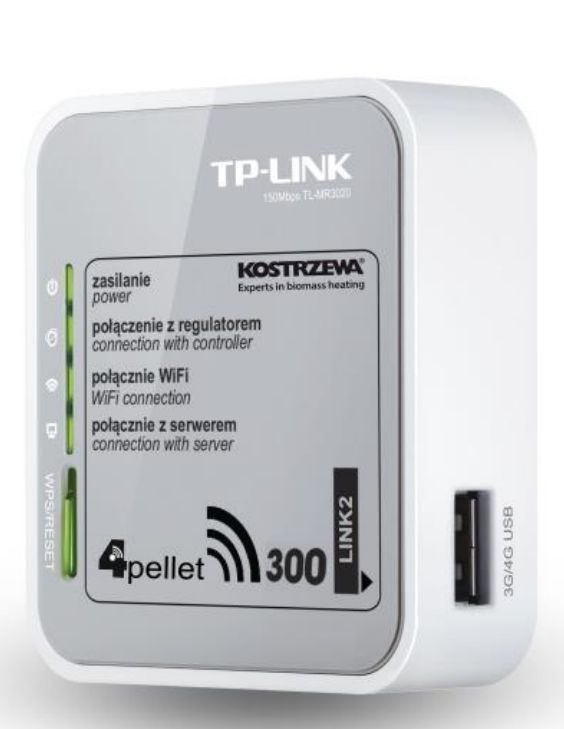

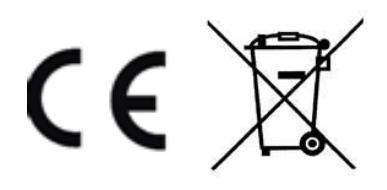

### **INSTRUKCJA OBSŁUGI I MONTAŻU**

WYDANIE: 1.1 MA ZASTOSOWANIE DO REGULATORA: kotła, seria: ecoMAX860, ecoMAX920

## **SPIS TREŚCI**

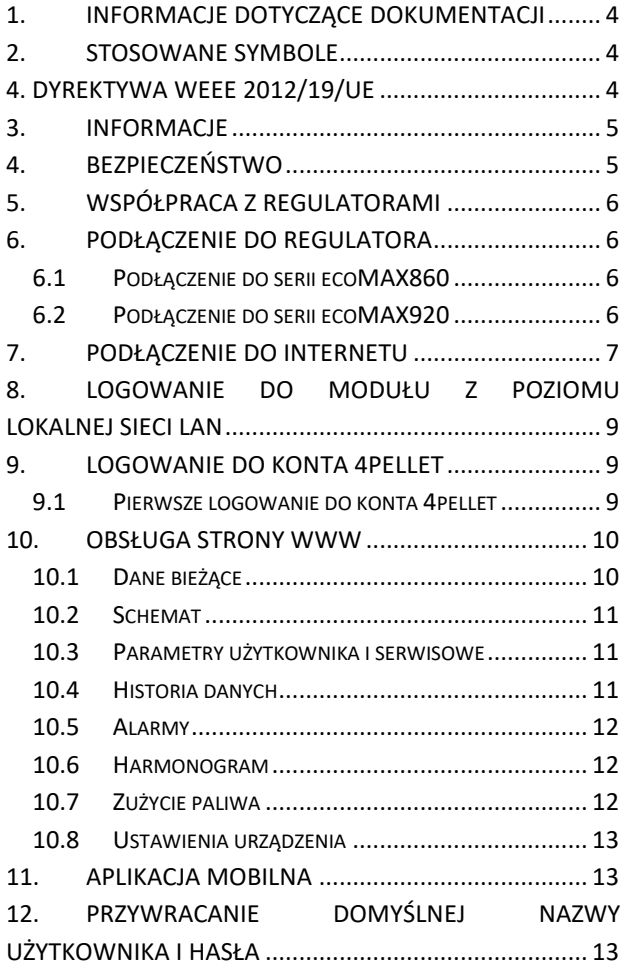

#### <span id="page-3-0"></span>**1. Informacje dotyczące dokumentacji**

Instrukcja stanowi uzupełnienie dokumentacji regulatora. W szczególności oprócz zapisów w niniejszej instrukcji należy stosować się do dokumentacji regulatora.

Za szkody spowodowane nieprzestrzeganiem instrukcji nie ponosimy odpowiedzialności.

#### <span id="page-3-1"></span>**2. Stosowane symbole**

W instrukcji stosuje się następujące symbole:

爪子 - znak oznacza, że zamieszczona uwaga ma wpływ na bezpieczeństwo,

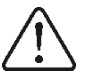

- znak oznacza, że zamieszczona informacja dotyczy cech użytkowych modułu.

#### <span id="page-3-2"></span>**4. Dyrektywa WEEE 2012/19/UE**

Zakupiony produkt zaprojektowano i wykonano z materiałów najwyższej jakości i komponentów, które podlegają recyklingowi i mogą być ponownie użyte.

Produkt spełnia wymagania **Dyrektywy Parlamentu Europejskiego i Rady 2012/19/UE z dnia 4 lipca 2012 r. w sprawie zużytego sprzętu elektrycznego i elektronicznego (WEEE)**, zgodnie z którą oznaczony jest symbolem przekreślonego kołowego kontenera na odpady (jak poniżej), informującym, że podlega on selektywnej zbiórce.

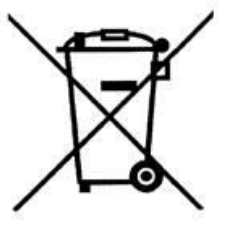

Obowiązki po zakończeniu okresu użytkowania produktu:

• utylizować opakowania i produkt na końcu okresu użytkowania w odpowiedniej firmie recyklingowej,

• nie wyrzucać produktu razem ze zwykłymi odpadami,

• nie palić produktu.

Stosując się do powyższych obowiązków kontrolowanego usuwania zużytego sprzętu elektrycznego i elektronicznego, unikasz szkodliwego wpływu na środowisko naturalne i zagrożenia zdrowia ludzkiego.

#### <span id="page-4-0"></span>**3. Informacje**

Moduł internetowy 4pellet300 umożliwia zdalne zarządzanie on-line pracą kotła, instalacji solarnej, pomp ciepła i wentylacji przez Internet.

Za pomocą komputera, tabletu lub telefonu użytkownik ma możliwość zdalnego monitorowania pracy oraz modyfikacji parametrów pracy regulatora.

Najważniejsze cechy modułu to:

- współpraca z serwerem zewnętrznym **www.4pellet.pl**, dzięki czemu możliwy jest dostęp do regulatora przez sieć Internet,
- obsługa sieci bezprzewodowych Wi-Fi,
- możliwość podglądu bieżących parametrów pracy regulatora w czytelnych i przejrzystych "kafelkach",
- wizualizacja za pośrednictwem czytelnego schematu hydraulicznego stanu pracy instalacji hydraulicznej,
- możliwość podglądu i edycji większości parametrów regulatora (użytkownika i serwisowych),
- rejestracja kluczowych parametrów pracy regulatora i stanów alarmowych,
- możliwość powiadamiania e-mailem o wystąpieniu stanu alarmowego regulatora.

#### <span id="page-4-1"></span>**4. Bezpieczeństwo**

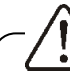

Przed przystąpieniem do podłączenia urządzenia należy bezwzględnie przerwać pracę regulatora poprzez jego wyłączenie.

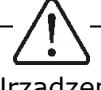

Urządzenie nie może być wykorzystywane niezgodnie z przeznaczeniem.

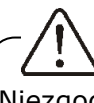

Niezgodne z instrukcją lub niewłaściwie podłączenie modułu może być źródłem nieprawidłowego działania regulatora lub przerwaniem jego pracy.

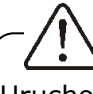

Uruchomienie urządzenia i jego podłączenie powinno być przeprowadzana tylko przez osobę zaznajomioną z niniejszą instrukcją.

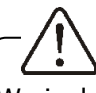

W żadnym wypadku nie wolno dokonywać modyfikacji konstrukcji urządzenia.

# www.4pellet.pl

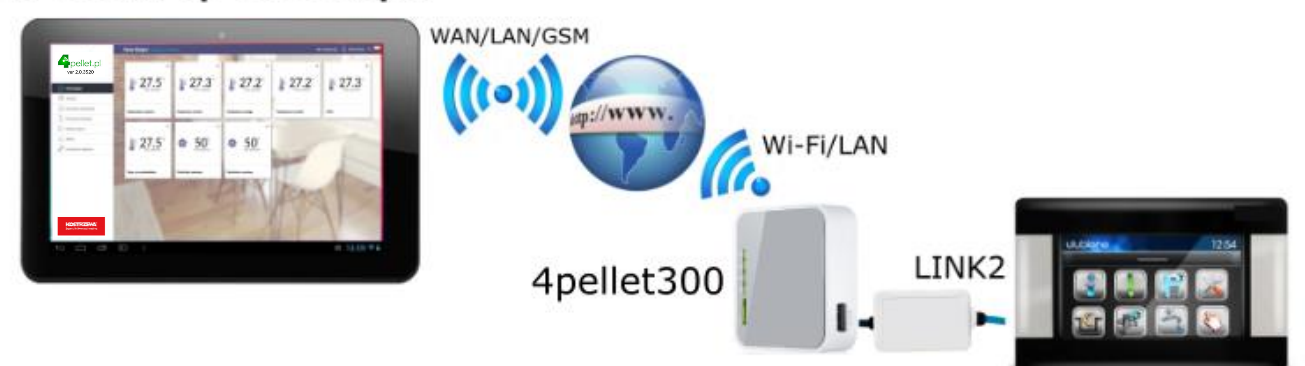

#### <span id="page-5-0"></span>**5. Współpraca z regulatorami**

Moduł internetowy będzie współpracował tylko z regulatorami z zainstalowanym przez producenta oprogramowaniem przystosowanym do współpracy z modułem 4pellet300.

Przed przystąpieniem do podłączania modułu 4pellet300 z regulatorem należy sprawdzić wersję oprogramowania regulatora.

W menu głównym regulatora wybieramy zakładkę:

#### **MENU → Informacje → Wersje programów**

Na podstawie danych o wersji programów regulatora, po skontaktowaniu się z producentem regulatora, możliwe będzie stwierdzenie, czy dany typ regulatora będzie współpracował z modułem.

#### <span id="page-5-1"></span>**6. Podłączenie do regulatora**

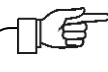

Poprawne podłączenie modułu 4pellet300 do regulatora wymaga zastosowania interfejsu **LINK2** wchodzacego w skład zestawu.

Moduł 4pellet300 należy podłączyć do regulatora za pośrednictwem interfejsu LINK2. W przypadku niektórych typów regulatorów konieczne jest też zastosowanie odpowiedniego adaptera. Interfejs LINK2 oraz adapter wchodzą w skład zestawu 4pellet300.

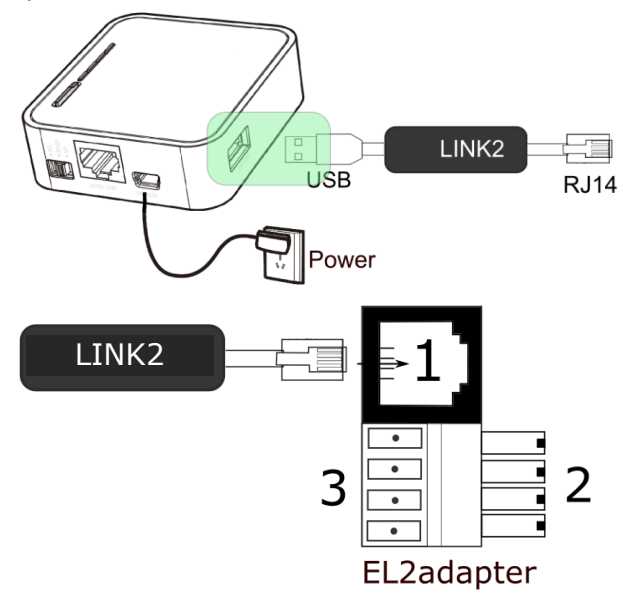

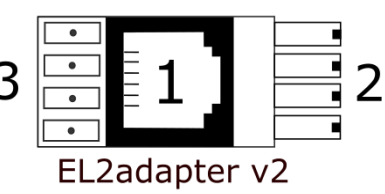

Adapter: 1 - gniazdo do wtyku RJ11 interfejsu LINK2, 2 - wtyczka do gniazda transmisji modułu regulatora, 3 - gniazdo do podłączenia wtyczki panelu sterującego.

#### <span id="page-5-2"></span>**6.1 Podłączenie do serii ecoMAX860**

W przypadku regulatorów z serii ecoMAX860P3 do podłączenia interfejsu LINK2 należy użyć adaptera EL2adapter v2.

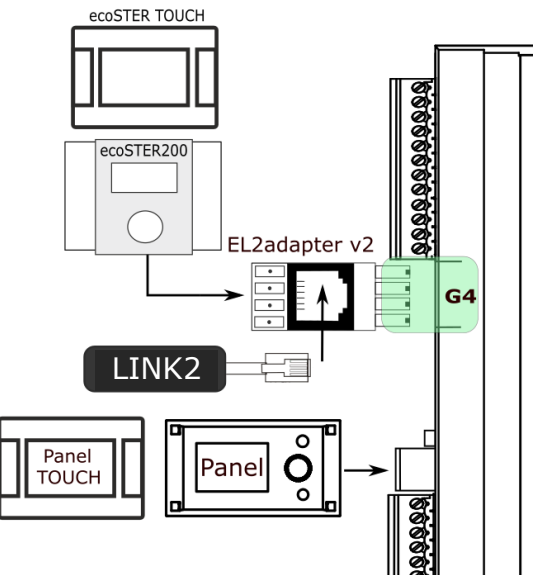

#### <span id="page-5-3"></span>**6.2 Podłączenie do serii ecoMAX920**

W przypadku regulatorów z serii ecoMAX920 interfejs LINK2 należy podłączyć bezpośrednio do gniazda RJ regulatora.

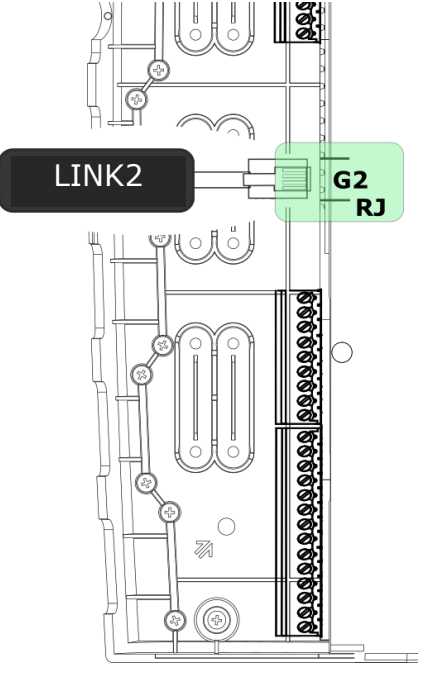

#### <span id="page-6-0"></span>**7. Podłączenie do Internetu**

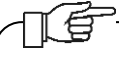

4pellet300 wymaga stałego dostępu do sieci internetowej przewodowej LAN lub bezprzewodowej Wi-Fi w miejscu instalacji regulatora.

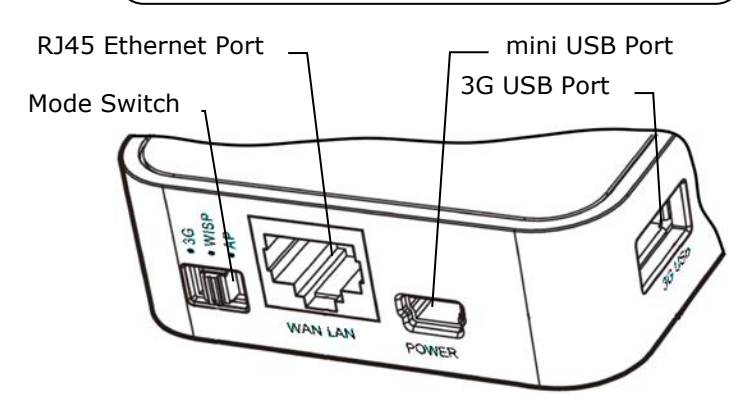

Do gniazda mini USB Port podłączyć wtyczkę zasilacza, 3G USB Port łączymy z interfejsem LINK2. Gniazdo RJ45 Ethernet Port łączymy kablem Ethernet np. z routerem ADSL, Switch-em, modemem. Gniazdo nie musi być wykorzystywane w przypadku dostępu do sieci bezprzewodowej Wi-Fi. Przełącznik Mode Switch może być ustawiony w dowolnej pozycji.

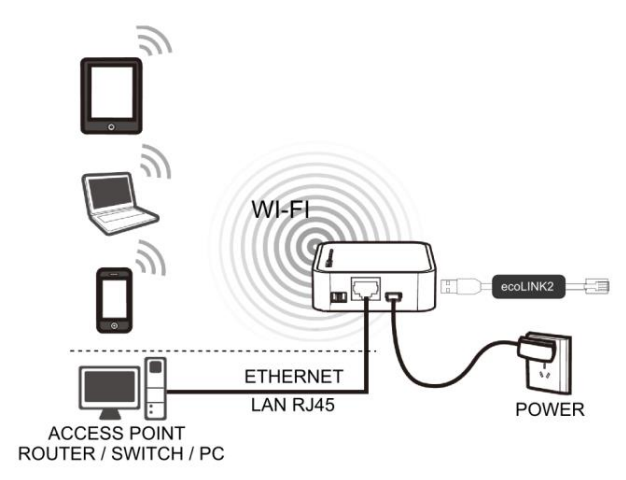

Podłączenie 4pellet300 kablem ETHERNET RJ45 do punktów dostępowych przewodowe wszeci internetowej LAN lub do sieci bezprzewodowej Wi-Fi.

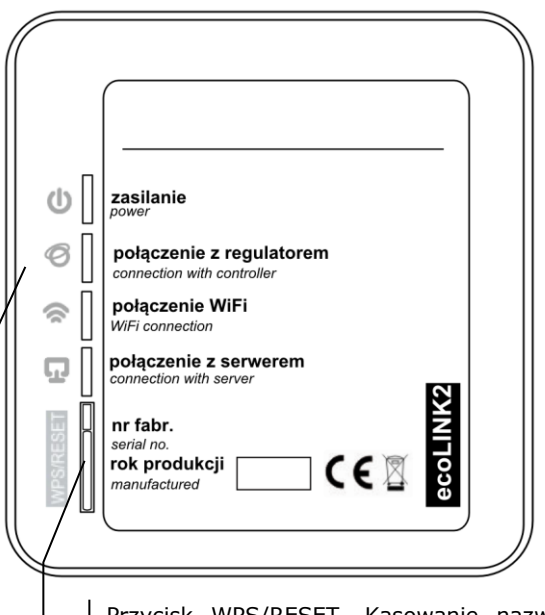

Przycisk WPS/RESET. Kasowanie nazwy użytkownika oraz hasła i przywracanie do ustawień domyślnych. użytkownik: admin, hasło: admin. Działa tylko w wersji lokalnej.

Diody sygnalizacyjne LED stanu pracy modułu.

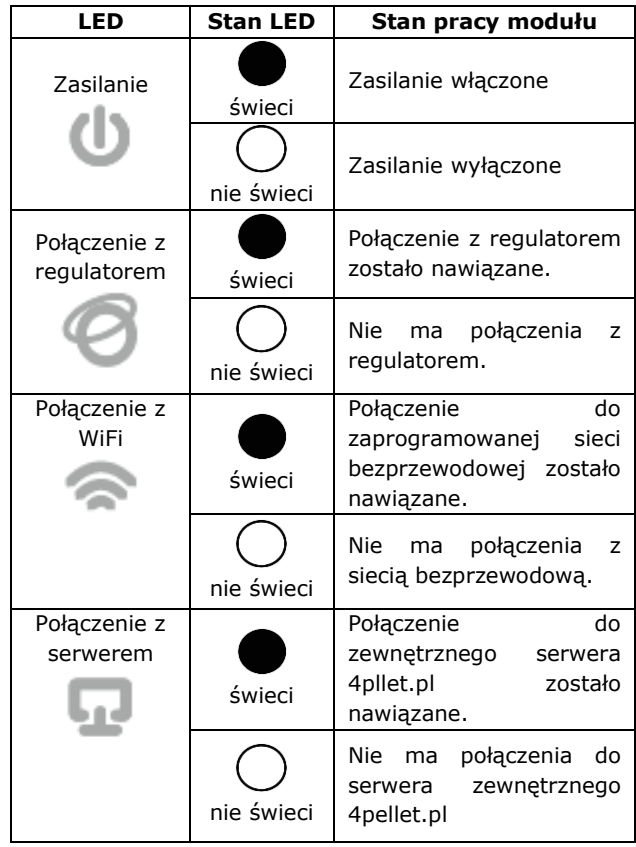

Po włączeniu zasilania moduł internetowy potrzebuje około jednej minuty na załadowanie systemu operacyjnego. Dopiero po załadowaniu systemu moduł rozpoczyna właściwą pracę i sygnalizuje stan swojej pracy kontrolkami LED. Jeżeli połączenie modułu z regulatorem zostało nawiązane to

zaświeci się kontrolka " połączenie z regulatorem" i wówczas w głównym menu regulatora pojawią się dodatkowa funkcje do obsługi modułu.

**MENU** → **Informacje** → **4pellet WiFi MENU** → **Informacje** → **4pellet Ethernet MENU** → **Ustawienia ogólne** → **WiFi**

Moduł zarówno przy podłączeniu do sieci LAN jak i do sieci Wi-Fi wymaga aby punkt dostępu do sieci np. router miał włączony serwer DHCP, gdyż ręczne nadawanie adresu IP dla modułu Internetowego 4pellet300 nie jest obsługiwane. Informacje na ten temat można uzyskać z oprogramowania konfiguracyjnego routera lub od administratora sieci.

百

Przy podłączeniu do wybranego punktu dostępu za pośrednictwem sieci bezprzewodowej wymagana jest znajomość ustawień sieci Wi-Fi do której ma być podłączony moduł: nazwa sieci (SSID), typ zabezpieczenia, hasło dostępu.

W przypadku podłączenia do sieci przewodowej LAN w menu regulatora "Informacje" dostępna będzie zakładka **4pellet Ethernet**, w której można bezpośrednio odczytać numer **IP**, Maskę, Bramę oraz sprawdzić stan połączenia z serwerem 4pellet.pl. Wymagane jest zapisanie wyświetlonego numeru **IP**  (przykładowy IP: 10.1.2.237). Numer ten w postaci: [http://10.1.2.237](http://10.1.2.237/) wpisujemy do paska adresu przeglądarki internetowej z poziomu sieci LAN. Wpis uruchomi stronę internetową do obsługi menu regulatora.

Jeżeli chcemy połączyć się bezprzewodowo przez sieć Wi-Fi niezbędne jest wpisanie parametrów tej sieci w menu regulatora **Ustawienia główne**.

W tym celu wybieramy:

**MENU → Ustawienia główne → WiFi (Ustawienia WiFi)**

W **Ustawieniach sieci** wybieramy **SSID** i wpisujemy nazwę lokalnej sieci bezprzewodowej, która musi być taka sama dla wszystkich urządzeń pracujących w danej sieci (przykładowa nazwa SSID: mojeWiFi).

> SSID mojeWiFil

> > <mark>cdefgh</mark>ijklmno

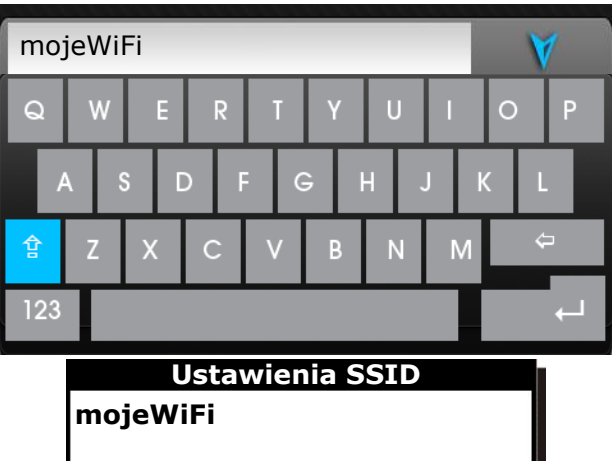

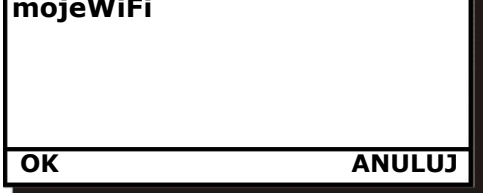

Odpowiednie litery oraz znaki wybieramy z listy korzystając z pokrętła ,,TOUCH and PLAY" lub dotykowo na klawiaturze ekranowej. Wpisaną nazwę zatwierdzamy **ENTER/OK**.

W **Ustawieniach sieci** wybieramy **Typ**  zabezpieczeń, gdzie wybieramy oraz zatwierdzamy rodzaj szyfrowania w danej sieci Wi-Fi (najczęściej wybierane szyfrowanie to WPA2).

Przechodzimy do zakładki **Hasło**. Wpisujemy hasło dostępu do sieci Wi-Fi ponownie wykorzystują litery oraz znaki z listy i zatwierdzamy **ENTER/OK**. Uzupełnienie prawidłowo danych skutkuje połączeniem modułu do sieci bezprzewodowej Wi-Fi.

W **MENU → Informacje → 4pellet WiFi**, można odczytać numer **IP**, Maskę, Bramę i stan połączenia do serwera 4pellet (wymagana jest wyświetlana informacja: **Serwer: Połączony**). Numer **IP** wykorzystujemy do uruchomienia strony internetowej regulatora z poziomu sieci LAN.

Parametry sieci bezprzewodowej Wi-Fi (SSID, typ zabezpieczenia i hasło) można również skonfigurować z poziomu strony internetowej modułu 4pellet po wcześniejszym, tymczasowym podłączeniu do sieci przewodowej LAN.

#### <span id="page-8-0"></span>**8. Logowanie do modułu z poziomu lokalnej sieci LAN**

Wbudowany w module 4pellet300 serwer WWW umożliwia zdalne zarządzanie pracą modułu w sieci lokalnej. Aby zalogować się do modułu należy w pasku adresu przeglądarki internetowej wpisać adres: http://adres IP modułu

Gdzie adres IP modułu odczytamy w menu regulatora:

#### **MENU → Informacje → 4pellet Ethernet**  lub **4pellet WiFi**.

Uruchomiona strona (poprzez monit w przeglądarce) poprosi o podanie nazwy użytkownika i hasła. Domyślne ustawienia to:

#### Użytkownik: **admin**

#### Hasło: **admin**

Po poprawnym zalogowaniu zostanie wyświetlona strona WWW do zarządzania pracą modułu.

W celu zapewnienia bezpieczeństwa, aby uniemożliwić dostęp do modułu przez osoby nieupoważnione, zaleca się zmianę domyślnych danych logowania (nazwa użytkownika, hasło) na własne.

#### <span id="page-8-1"></span>**9. Logowanie do konta 4pellet**

Moduł internetowy współpracuje z serwerem zewnętrznym dostępnym pod adresem **www.4pellet.pl**, dzięki czemu możliwy jest dostęp do regulatora przez sieć Internet.

Aby zalogować się do konta na serwerze zewnętrznym należy w pasku adresu przeglądarki internetowej wpisać adres: **www.4pellet.pl**

W celu zalogowania się do konta 4pellet wpisujemy swój **login** i **hasło**.

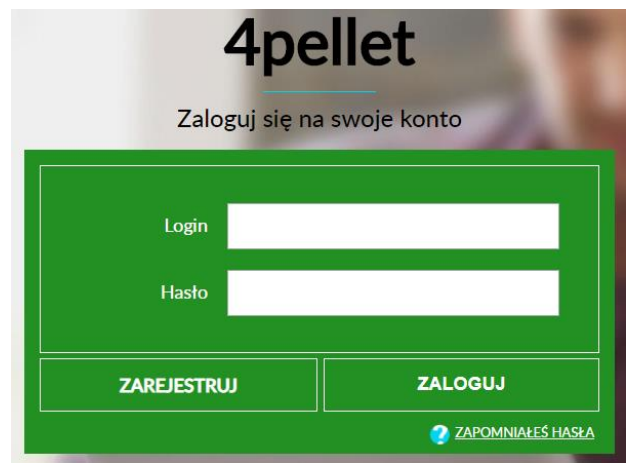

Dla przypomnienie hasła do istniejącego już konta wybieramy **ZAPOMNIAŁEŚ HASŁA** i wpisujemy swój e-mail. Na podane konto email zostanie wysłane przypomnienie hasła.

#### <span id="page-8-2"></span>**9.1 Pierwsze logowanie do konta 4pellet**

W przypadku pierwszego logowania należy wcześniej utworzyć nowe konto w zakładce **ZAREJESTRUJ**.

Aby utworzenie konta było możliwe muszą być spełnione następujące warunki:

- regulator musi być włączony do zasilania i prawidłowo podłączony do modułu internetowego,
- moduł internetowy powinien być połączony z siecią WWW oraz powinien być zalogowany do serwera zewnętrznego (świeci kontrolka *"Połączenie z serwerem"*),
- z zakładki **4pellet WiFi/Info** w menu głównym regulatora należy odczytać i zapisać numer **UID** (unikatowy numer identyfikacyjny regulatora): **MENU → Informacje → 4pellet WiFi/Info**

UID:

B491JAKZ32C1I18800100)

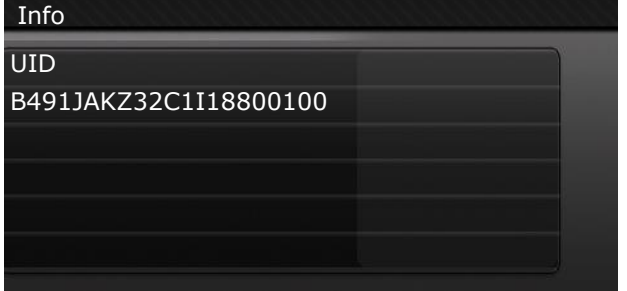

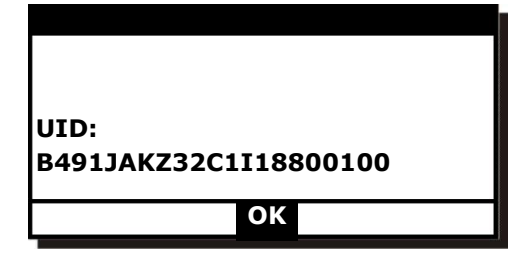

Odczytany numer UID należy wpisać w zakładce **ZAREJESTRUJ**. Jeśli system poprawnie zweryfikuje numer UID zostanie wyświetlony formularz rejestracji konta. Należy wypełnić formularz danymi użytkownika regulatora oraz wpisać hasło logowania.

Pola formularza:

- *Identyfikator UID regulatora* pokazany jest numer UID regulatora. Poprawność numeru UID jest weryfikowana przez serwer 4pellet.pl
- *Etykieta regulatora* wpisujemy dowolną nazwę dla naszego regulatora.
- *Zdalny dostęp do regulatora przez serwis i producenta –* umożliwia określenie uprawnień dostępu i edycję parametrów regulatora przez serwis oraz producenta regulatora.
- *Adres instalacji regulatora (Taki sam jak adres użytkownika)* – należy zaznaczyć to pole jeśli adres instalacji regulatora jest taki sam jak adres zamieszkania.
- *Powiadomienia o alarmach (Pozwól na wysłanie powiadomień o alarmach za pomocą e-maila)* – w przypadku wystąpienia stanu alarmowego regulatora zostanie wysłana wiadomość z treścią alarmu na podane konto e-mail.

Pola obowiązkowe do uzupełnienia: **E-mail, Hasło, Hasło (ponownie)**.

Utworzenie konta 4pellet będzie możliwe po zapoznaniu się z warunkami użytkowania w postaci regulaminu. Wciskamy przycisk **Zarejestruj**.

#### <span id="page-9-0"></span>**10. Obsługa strony WWW**

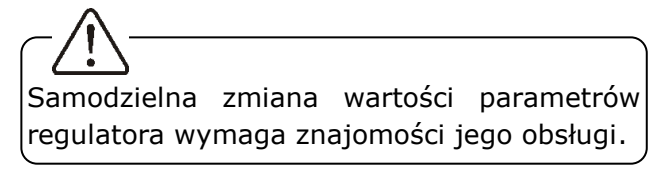

Opis menu strony WWW do zarządzania pracą regulatora.

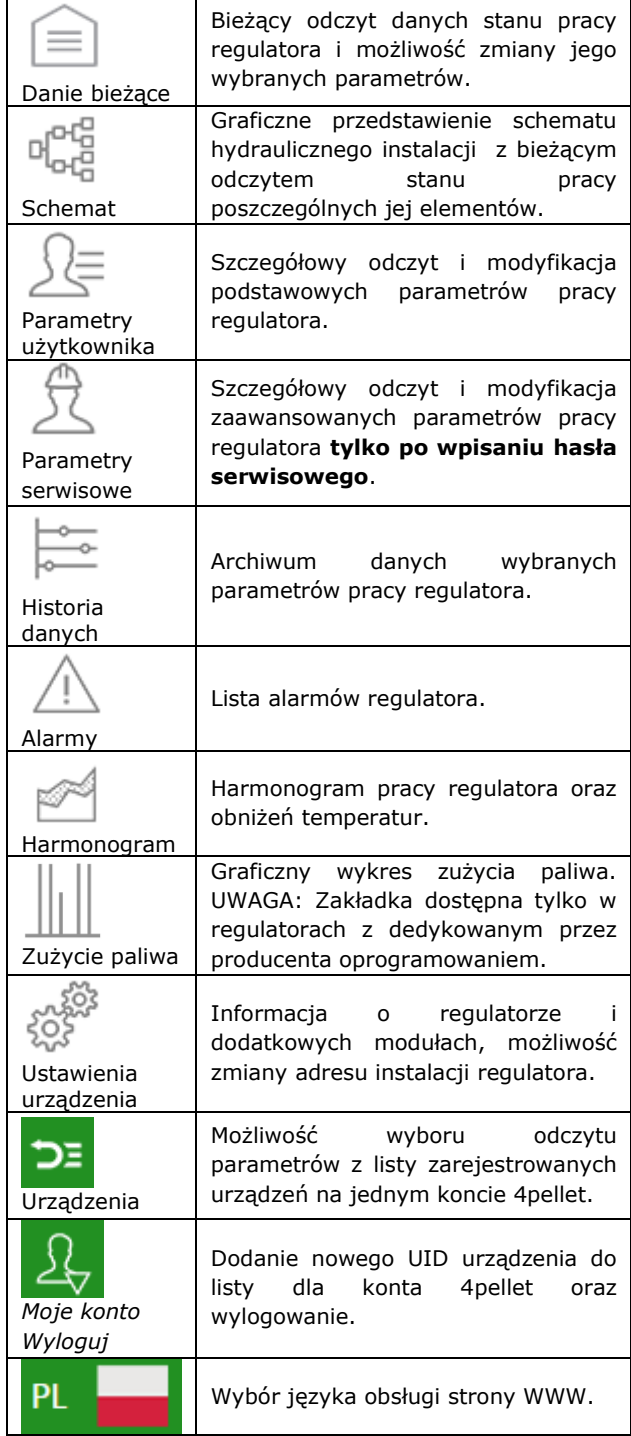

#### <span id="page-9-1"></span>**10.1 Dane bieżące**

W zakładce **Dane bieżące** wyświetlone są kafelki z wartościami podstawowych parametrów pracy regulatora.

Parametr przewidziany do modyfikacji jest oznaczony na kaflu dodatkowym

symbolem 4. Wystarczy kliknąć na ten kafelek i pojawi się okno zmiany wartości, w którym ustawiamy suwakiem nową wartość parametru i zatwierdzamy przyciskiem **Zapisz**.

## 46 °C

Wyjście z modyfikacji bez zapisu nowego ustawienia możliwe jest przez kliknięcie symbolu  $x$ .

#### <span id="page-10-0"></span>**10.2 Schemat**

min 40°C  $\qquad \qquad$   $\qquad \qquad$   $\qquad$   $\qquad$   $\qquad$   $\qquad$   $\qquad$   $\qquad$   $\qquad$   $\qquad$ 

W zakładce **Schemat** widoczny jest poglądowy, graficzny schemat podłączenia regulatora z systemem grzewczym w budynku z odczytem parametrów czujników w poszczególnych punktach instalacji. Parametr przewidziany do modyfikacji jest oznaczony na ikonie dodatkowym

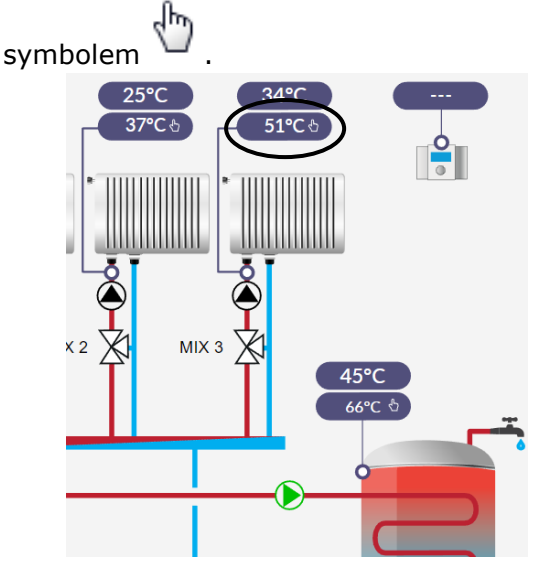

Wystarczy kliknąć w pole edycji i pojawi się okno zmiany wartości, w którym ustawiamy suwakiem nową wartość parametru i zatwierdzamy przyciskiem **Zapisz**. Wyjście z modyfikacji bez zapisu nowego ustawienia

możliwe jest przez kliknięcie symbolu  $\frac{X}{X}$ 

#### <span id="page-10-1"></span>**10.3 Parametry użytkownika i serwisowe**

Podstawowe parametry pracy regulatora wyświetlane są w zakładce **Parametry użytkownika** i mogą być modyfikowane przez użytkownika. Parametry zaawansowane są wyświetlane w zakładce **Parametry serwisowe** i mogą być modyfikowane tylko po wpisaniu hasła serwisowego. Wszystkie wyświetlane parametry są odpowiednio pogrupowane.

Klikamy na nazwę wybranej grupy parametrów i rozwijamy listę dostępnych parametrów. Parametry do modyfikacji są

oznaczone symbolem  $\Box$  . W celu zmiany

wybieramy odpowiednią nazwę parametru, klikamy na parametr, w dodatkowym pojawiającym się oknie ustawiamy suwakiem nową wartość parametru i zatwierdzamy przyciskiem **Zapisz**.

Wyjście z modyfikacji bez zapisu nowego ustawienia możliwe jest przez kliknięcie

symbolu **x** 

 $\left| \frac{1}{2} \right|$  max 85 °C

#### <span id="page-10-2"></span>**10.4 Historia danych**

Zakładka **Historia danych** umożliwia odczyt rejestrowanych parametrów pracy całego systemu grzewczego w wybranym przez użytkownika czasie lub ustalonych przedziałach i przedstawienie ich w postaci wykresu.

Wybieramy zakres czasowy odczytu danych klikając w pola **Od:** lub **Do:** (wybieramy datę i godzinę z kalendarza) lub przedział czasowy: **Ostatnia doba**, **Ostatni tydzień**, **Ostatni miesiąc**. Wybór zatwierdzany przyciskiem **Generuj wykres**. Następnie należy wybrać z listy pod wykresem parametry, które będą pokazywane na tym wykresie.

Oznaczając na wykresie wybrany obszar czasowy można uzyskać "przeskalowanie" tego obszaru na bardziej dokładny.

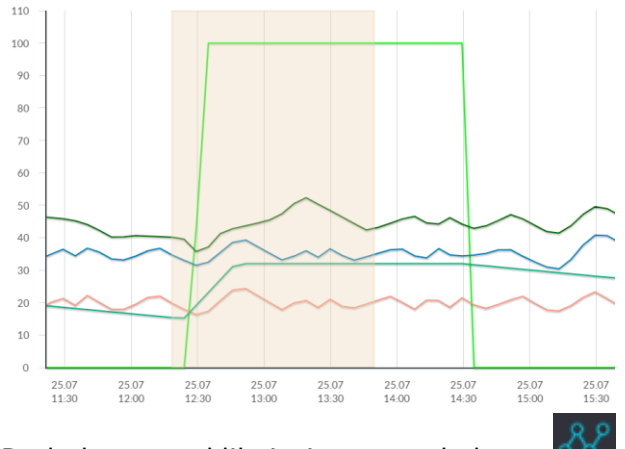

Dodatkowo kliknięcie symbolu powoduje, że na wykresie pokazywane są "węzły". Jest to informacja o czasie i wartości pojedynczej próbki danych wysłanych przez regulator do serwisu 4pellet.pl

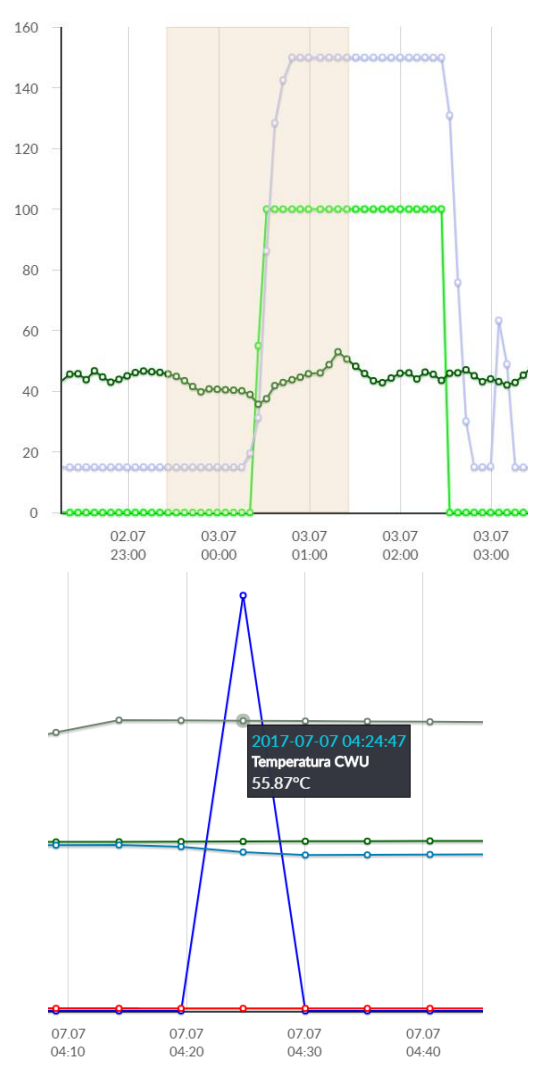

Powrót do początkowego wykresy następuje

przez wciśnięcie ikony .

Dane z wykresu można zapisać w formie pliku \*.CSV lub \*.PNG po wciśnięciu ikony

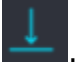

#### <span id="page-11-0"></span>**10.5 Alarmy**

W zakładce **Alarmy** można odczytać:

- listę zarejestrowanych alarmów i innych zdarzeń wysyłanych przez regulator.
- wyświetlany jest rodzaj alarmu, zdarzenia oraz okres jego wystąpienia.

Komunikaty alarmowe mogą być wysyłane na e-maila, daje to możliwość szybkiej interwencji użytkownika w celu przywrócenia prawidłowej pracy regulatora.

#### <span id="page-11-1"></span>**10.6 Harmonogram**

W zakładce **Harmonogram** wprowadzono możliwość ustawień przedziałów czasowych,

zgodnie z listą po kliknięciu symbolu :

 obniżenia temperatury zadanej obiegów grzewczych dla regulatorów kotłowych.

Dla dostępnego obiegu z listy włączamy harmonogram wybierając **Włączony** i wprowadzamy wartość temperatury obniżenia w polu **Obniżenie** np. 10ºC. Na słupkowym wykresie dobowym (24h) klikamy w odpowiednie słupki (każdy słupek odpowiada 30min) co pozwala na ustawienie aktywnego obniżenia w wybranym przedziale czasowym. Po ustawieniu wybieramy **Zapisz**. Obniżenie temperatury zadanej można ustawić oddzielnie dla wszystkich dni tygodnia.

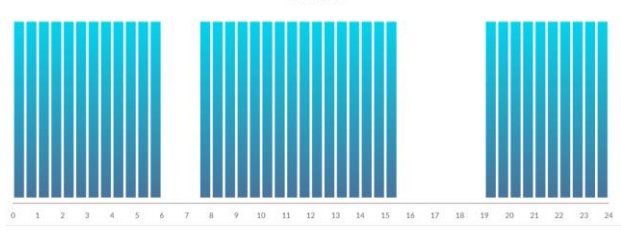

Na powyższym przykładzie we wtorek temperatura zadana dla obiegu grzewczego jest obniżana o 10ºC w przedziale od 6:00 do 7:30 i od 15:30 do 19:00. W pozostałych przedziałach temperatura zadana nie będzie obniżana.

 włączenia lub wyłączenia dla obiegów pompy ciepła.

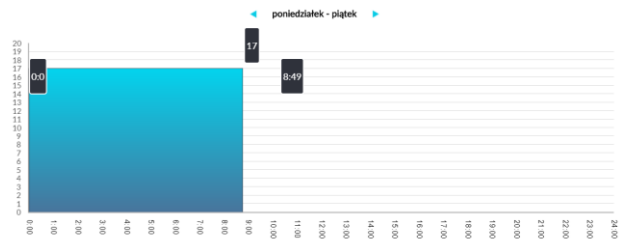

 pracy w harmonogramie lub w stałej wartości dla regulatora solarnego.

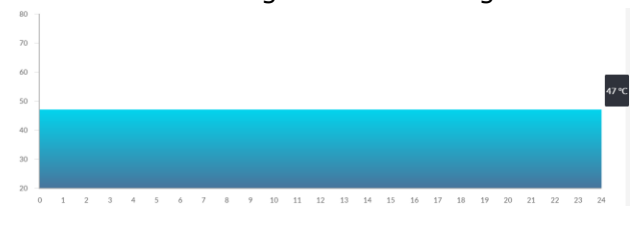

#### <span id="page-11-2"></span>**10.7 Zużycie paliwa**

W zakładce **Zużycie paliwa** można szczegółowo z wykresu odczytać zużycie paliwa w kg w cyklu dobowym (co 1h) lub miesięcznym (co 1 dzień).

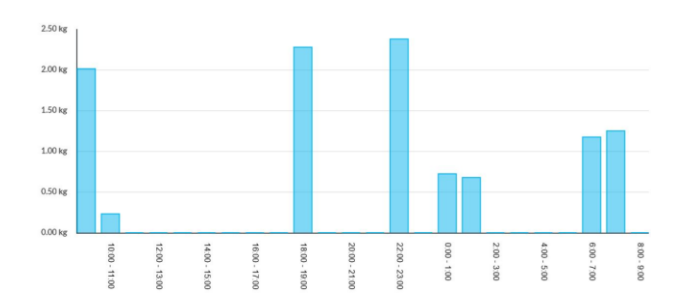

#### <span id="page-12-0"></span>**10.8 Ustawienia urządzenia**

#### Zakładka **Ustawienia urządzenia** umożliwia:

- zmianę adresu instalacji regulatora,
- odczytanie podstawowych parametrów sieci Wi-Fi,
- odczytanie wersji oprogramowania w module regulatora oraz dodatkowych modułach lub panelach,
- aktualizacja wewnętrznego oprogramowania 4pellet300.

Serwer 4pellet.pl okresowo sprawdza dostępność nowej wersji oprogramowania dla modułu 4pellet300. Wyświetla w zakładce informację o istnieniu nowej wersji programu. Wystarczy wcisnąć **Aktualizuj**.

Proces aktualizacji oprogramowania dla 4pellet300 może trwać przez określony czas, w zależności od prędkości łącza internetowego. W trakcie aktualizacji nie można wyłączać zasilania modułu gdyż spowoduje to jego uszkodzenie.

#### W zakładce **Ustawienia** w **wersji lokalnej**:

- można odczytać adres IP oraz status sieci Ethernet lub Wi-Fi,
- można odczytać poziom siły sygnału Wi-Fi i jego jakość sygnału,
- wyświetlana jest informacja o statusie i dostępności serwera 4pellet.pl. Po wciśnięciu przycisku **Sprawdź dostępność serwera** można sprawdzić dostępność serwera zewnętrznego z poziomu przeglądarki internetowej (z pominięciem modułu 4pellet300),
- można odczytać informacje o wybranym kontrolerze: identyfikator, numer UID, wersja oprogramowania w module regulatora oraz dodatkowych modułach lub panelach,
- istnieje również możliwość aktualizacji oprogramowania do 4pellet300,

 można zmienić parametry logowania: nazwę użytkownika oraz hasło.

Przy zmianie sieci Wi-Fi należy wcisnąć przycisk **Odśwież**, następnie wybrać z listy *Nazwę sieci*, wybrać z listy zastosowany *Typ zabezpieczeń* (np. WPA2 Personal) oraz wpisać *Hasło* do wybranej sieci.

Wszelkie zmiany ustawień należy potwierdzić wybierając **Zapisz**.

#### <span id="page-12-1"></span>**11.Aplikacja mobilna**

Aplikacja mobilna dla systemu Android oraz iOS umożliwia zdalny dostęp przez smartfon, tablet tylko do regulatorów wyposażonych w moduł internetowy 4pellet300. Wykorzystuje przy tym połączenie internetowe oraz konto użytkownika w serwisie internetowym **www.4pellet.pl**

百

Aplikacja współpracuje z serwisem 4pellet.pl dlatego też, aby z niej korzystać, należy założyć konto 4pellet.

Aplikacja umożliwia podgląd i sprawną konfigurację najważniejszych parametrów regulatora. W tym zakresie udostępnia przede wszystkim:

- podgląd podstawowych parametrów pracy
- możliwość modyfikacji wartości wybranych parametrów
- podgląd i edycję harmonogramów czasowych
- odczyt listy alarmów.

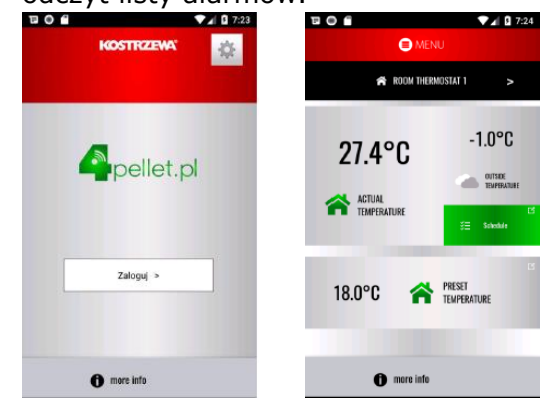

Aplikację **4pellet.apk** dla systemu Android można bezpłatnie pobrać bezpośrednio z Google Play. Aplikację **4pellet.app** dla systemu iOS można bezpłatnie pobrać bezpośrednio z serwisu iTunes.

#### <span id="page-12-2"></span>**12.Przywracanie domyślnej nazwy użytkownika i hasła**

W przypadku gdy użytkownik zapomni hasło logowania do modułu 4pellet300 to istnieje możliwość, przy pomocy przycisku w obudowie modułu przywrócenia ustawień domyślnych dla nazwy użytkownika i hasła.

Przywracanie domyślnej nazwy użytkownika i hasła (do użytkownik: **admin**, hasło: **admin**) można wykonać przy użyciu przycisku WPS/RESET umieszczonego przy diodach sygnalizacyjnych obudowy modułu 4pellet300.

Moduł 4pellet300 musi mieć włączone zasilanie:

1. Podczas normalnej pracy modułu wciskamy przycisk WPS/RESET,

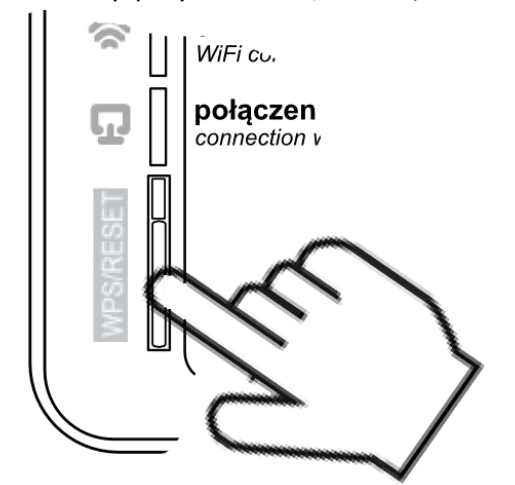

- 2. Trzymany tak wciśnięty przycisk przez minimum 10 sekund,
- 3. Puszczamy przycisk WPS/RESET,
- 4. Powinna błysnąć kilka razy dioda LED przy przycisku,

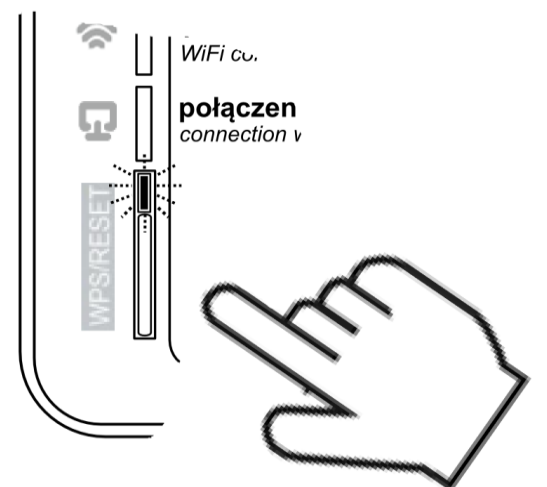

- 5. Należy czekać około 2 minuty,
- 6. Po tym czasie moduł ponownie, samoczynnie uruchomi się i będzie łączył się z siecią internetową.

7. Nastąpi przywrócenie domyślnej nazwy użytkownika i hasła (do użytkownik: **admin**, hasło: **admin**).

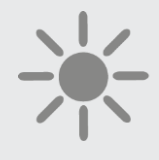

# **KOSTRZEWA®** Lider kotłów na pelet

**ul. Przemysłowa 1 11-500 Giżycko Polska biuro@kostrzewa.com.pl www.kostrzewa.com.pl**